# 目次

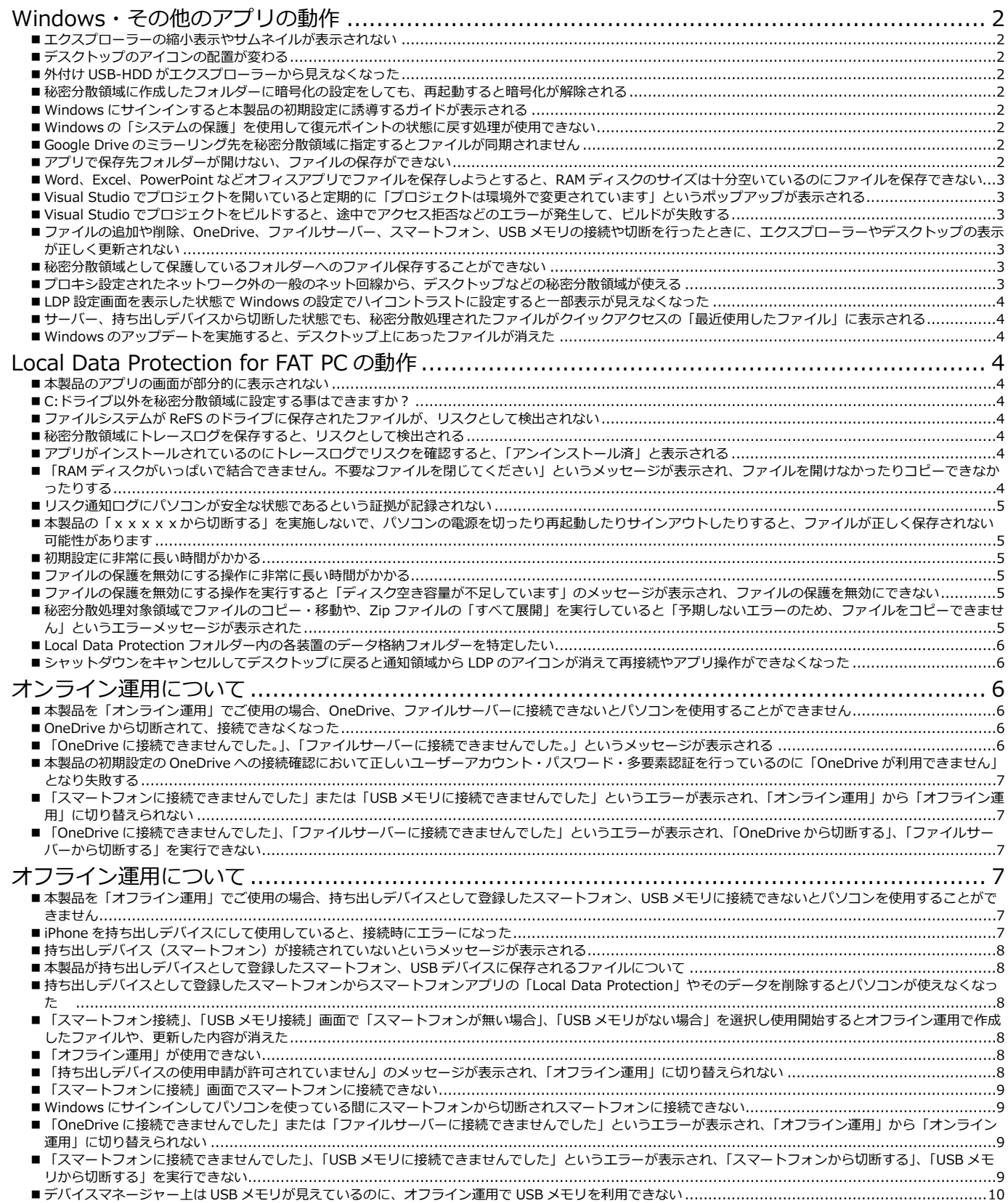

<span id="page-1-0"></span>Windows・その他のアプリの動作

## <span id="page-1-1"></span>■ エクスプローラーの縮小表示やサムネイルが表示されない

本製品の仕様です。

エクスプローラーの縮小表示やサムネイル表示がオンになっていると、縮小表示のためのキャッシュファイルが頻繁 にアクセスされ秘密分散処理が高負荷になるため、本製品の初期設定時にオフに設定しています。オンに設定変更し ないでください。

## <span id="page-1-2"></span>■ デスクトップのアイコンの配置が変わる

本製品の「xxxxxから切断する」、「xxxxxに接続する」を実行すると、デスクトップに保存された秘密分散 処理対象ファイルのアイコンの非表示/表示の設定が変更されます。

この動作に伴い Windows の設定状況に応じてデスクトップのアイコンが再配置されるため、アイコンの位置が変わ る場合があります。

※「xxxxxから切断する」、「xxxxxに接続する」の「xxxxx」の部分はご利用環境により、

「OneDrive」、「ファイルサーバー」、「スマートフォン」、「USB メモリ」の表示になります。

## <span id="page-1-3"></span>■ 外付けUSB-HDDがエクスプローラーから見えなくなった

本製品をインストールし初期設定を実施すると「ローカルディスク」として見えているドライブレターはすべてマス クされ、エクスプローラーから見えなくなります。まれに外付け USB-HDD でもローカルディスクとして認識される ものがあるため注意が必要です。Windows の powershell で "[IO.DriveInfo]::GetDrives()" のコマンドを実行し表 示される結果にて、DriveType : Fixed と表示されるドライブは、「ローカルディスク」と認識されます。

## <span id="page-1-4"></span>■ 秘密分散領域に作成したフォルダーに暗号化の設定をしても、再起動すると暗号化が解除され る

本製品の仕様です。秘密分散領域に作成したフォルダーに暗号化の設定をすることはできません。暗号化を有効にし ても、パソコンを再起動すると暗号化の設定は解除されます。

#### <span id="page-1-5"></span>■ Windowsにサインインすると本製品の初期設定に誘導するガイドが表示される

本製品の初期設定を完了するまでは、初期設定に誘導するガイドが Windows にサインインしたときに自動的に表示 されます。

本製品の初期設定は、利用するユーザーアカウントでサインインして行ってください。

ほかのユーザーアカウントで初期設定すると正常に動作しません。ほかのユーザーアカウントで Windows にサイン インしたときは、ガイドを閉じてください。このとき「データ漏えいリスク有」と警告されますが、「OK」ボタンを 押して閉じてください。

# <span id="page-1-6"></span>■ Windowsの「システムの保護」を使用して復元ポイントの状態に戻す処理が使用できない

本製品の仕様です。

Windows の「システムの保護」を使用して復元ポイントの状態に戻す処理はお使いいただけません。

本製品が動作しているとパソコン内のファイルは、秘密分散処理された断片のみ保存されます。

また、この断片はもう一方が OneDrive、ファイルサーバーやスマートフォン、USB デバイスなどのパソコン外に保 存され、両者に不整合があると正しくファイルを復元できなくなります。

Windows のシステムの保護によって記録された状態を復元しようとするとパソコン内の秘密分散処理された断片 と、OneDrive、ファイルサーバーやスマートフォン、USB デバイスに保存されている断片に不整合が生じるためフ ァイルが復元されません。

#### <span id="page-1-7"></span>■ Google Driveのミラーリング先を秘密分散領域に指定するとファイルが同期されません

本製品と Google Drive を同じパソコンで使用する場合は、Google Drive のミラーリング先を秘密分散領域に指定す ることはできません。Google Drive のミラーリング先を秘密分散領域以外に指定し、ローカルファイル検出対象か ら Google Drive のミラーリング先を除外指定してご使用いただくことは可能ですが、その場合は Google Drive の ミラーリング先のファイルは本製品によって保護されません。

#### <span id="page-1-8"></span>■ アプリで保存先フォルダーが開けない、ファイルの保存ができない

本製品で初期設定を完了する(ファイルの保護を有効にする)と、利用者からは秘密分散領域のフォルダーしか見え なくなります。

アプリによっては、デフォルトの保存先が秘密分散領域外になっているものがありますので、その場合は、保存先を 秘密分散領域のフォルダーに変更してご使用ください。

<span id="page-2-0"></span>■ Word、Excel、PowerPointなどオフィスアプリでファイルを保存しようとすると、RAMディ スクのサイズは十分空いているのにファイルを保存できない

Word、Excel、PowerPoint などオフィスアプリはファイルを保存するときに、一度別の名前でファイルを保存した あとに、指定した名前のファイルに置き換えます。このため、実際のファイルサイズの 2 倍以上の容量を使用しま す。

Word、Excel、PowerPoint などオフィスアプリをお使いになる場合は、RAM ディスクの空き容量・サイズとして、 保存したいファイルの 3 倍程度を確保するようにしてください。

<span id="page-2-1"></span>■ Visual Studioでプロジェクトを開いていると定期的に「プロジェクトは環境外で変更されてい ます」というポップアップが表示される

本製品の仕様です。本製品の秘密分散処理と Visual Studio の機能(プロジェクト変更監視)の動作が競合するため発 生します。

開発環境をお使いになる場合は、本製品をアンインストールするか、本製品の制御対象外のフォルダーで作業するよ うにしてください。

<span id="page-2-2"></span>■ Visual Studioでプロジェクトをビルドすると、途中でアクセス拒否などのエラーが発生して、 ビルドが失敗する

本製品の仕様です。本製品の秘密分散処理と Visual Studio の機能(ビルド)の動作が競合するため発生しています。 開発環境をお使いになる場合は、本製品をアンインストールするか、本製品の制御対象外のフォルダーで作業するよ うにしてください。

<span id="page-2-3"></span>■ ファイルの追加や削除、OneDrive、ファイルサーバー、スマートフォン、USBメモリの接続 や切断を行ったときに、エクスプローラーやデスクトップの表示が正しく更新されない

本製品および Windows の制限事項です。

F5 キーを押してエクスプローラーの表示を更新してください。

ファイル一覧が更新されるときに、エクスプローラーが正しく表示を更新しないことがあります。

本製品の秘密分散処理が、ファイルサーバーや持ち出しデバイスの接続状況に応じてファイルを見せたり隠したりす る制御も、この影響を受けてしまい、エクスプローラーの表示に正しく反映されないことがあります。

<span id="page-2-4"></span>■ 秘密分散領域として保護しているフォルダーへのファイル保存することができない

本製品が、秘密分散領域として保護しているフォルダーにファイルを保存するときは、OneDrive、ファイルサーバ ー、スマートフォン、USB メモリに接続してください。

接続されていないときは、秘密分散領域として保護しているフォルダーへのファイル保存を禁止しています。

「アクセスが拒否されました」とエラー表示される場合もあります。

OneDrive、ファイルサーバー、スマートフォン、USB メモリに接続できないときは、他の場所にファイルを保存し てください。ただし、他の場所にファイルを保存した場合は秘密分散処理されませんので安全な状態ではありませ  $\mathcal{L}_{10}$ 

本製品の秘密分散領域は、各ユーザーの以下の7つのフォルダーです。

- ・ 3D オブジェクト
- ・ ダウンロード
- ・ デスクトップ
- ・ ドキュメント
- ・ ピクチャ
- ・ ビデオ
- ・ ミュージック
- <span id="page-2-5"></span>■ プロキシ設定されたネットワーク外の一般のネット回線から、デスクトップなどの秘密分散領 域が使える

OneDrive の仕様です。

プロキシ設定されたネットワークに接続していなくても、OneDrive に接続されて、デスクトップやドキュメントな どの秘密分散領域が使えることがあります。

OneDrive に初めて接続するときは、プロキシ設定されたネットワークに接続されている必要がありますが、一度 OneDrive に接続されると約1時間は、プロキシ設定されたネットワーク外の一般のインターネット回線からでも OneDrive に接続できます。

※「約1時間」は AzureAD の設定の規定値です。システム管理者の運用設定により、この時間は変わる可能性があ ります。

<span id="page-3-0"></span>■ LDP設定画面を表示した状態でWindowsの設定でハイコントラストに設定すると一部表示が見 えなくなった

LDP 設定画面を表示した状態で Windows の設定でハイコントラストに設定すると一部表示が見えなくなる場合が有 ります。設定後パソコンを再起動すると見えるようになります。

ハイコントラストに設定を変更する場合は、LDP のウィンドウをすべて閉じてから実施してください。

<span id="page-3-1"></span>■ サーバー、持ち出しデバイスから切断した状態でも、秘密分散処理されたファイルがクイック アクセスの「最近使用したファイル」に表示される

サーバー、持ち出しデバイスから切断した状態では、アクセスができないため中身を確認・編集することはできませ んが、ファイル名は表示されます。

「最近使用したファイル」の表示は、エクスプローラーの「表示タブ」-「オプション」を選択し、フォルダー オ プションの設定を変更することで非表示に設定できます。

<span id="page-3-2"></span>■ Windowsのアップデートを実施すると、デスクトップ上にあったファイルが消えた

本製品および Windows の制限事項です。

本製品動作中に Windows のアップデートを実施すると、デスクトップ上のファイルが、

"C:\Windows.old\users\username\Desktop"フォルダーに移動される場合があります。

その場合は、"C:¥Windows.old¥users¥username¥Desktop"フォルダー内のファイルを、

"C:¥¥users¥username¥Desktop"フォルダーに戻すことで復旧できます。

# <span id="page-3-3"></span>Local Data Protection for FAT PCの動作

## <span id="page-3-4"></span>■ 本製品のアプリの画面が部分的に表示されない

本製品の仕様です。本製品を 1366x768 ドットよりも低い解像度、またはタブレットパソコンなどを縦画面でお使 いの際に、アプリの画面が表示しきれないことがあります。その場合、標準の解像度や横画面にてご利用ください。

<span id="page-3-5"></span>■ C:ドライブ以外を秘密分散領域に設定する事はできますか?

C:ドライブ以外のドライブを秘密分散領域に設定することはできません。

<span id="page-3-6"></span>■ ファイルシステムがReFSのドライブに保存されたファイルが、リスクとして検出されない

「Local Data Protection for FAT PC」は、NTFS のドライブのみ対象です。その他のファイルシステムには対応し ていません。

<span id="page-3-7"></span>■ 秘密分散領域にトレースログを保存すると、リスクとして検出される

調査用のログファイルは、秘密分散処理されずに保存されます。そのため、保存先に秘密分散領域を指定すると、 「秘密分散領域上の、分散されていないファイル」となり、リスクとして検出されます。

- このリスクを解消するには、2 つの方法があります。
- ・ 秘密分散領域外に保存する
- ・ 秘密分散領域に保存し、すぐにシステム管理者に送付し、秘密分散領域に保存したログファイルを削除する
- <span id="page-3-8"></span>■ アプリがインストールされているのにトレースログでリスクを確認すると、「アンインストー ル済」と表示される

「アンインストール済」になっている場合は、アプリがアンインストールされ、秘密分散処理をする前の状態(ファ イルの保護が無効)になっています。

インストール済で初期設定されていない場合も「アンインストール済」になります。

<span id="page-3-9"></span>■ 「RAMディスクがいっぱいで結合できません。不要なファイルを閉じてください」というメッ セージが表示され、ファイルを開けなかったりコピーできなかったりする

「RAM ディスクがいっぱいで結合できません。不要なファイルを閉じてください」というメッセージが表示された 場合は、次の対処を行ってください。

・ エクスプローラーのウィンドウが開いている場合、一度閉じてください。

エクスプローラーはファイルのアイコンやプロパティ情報を表示するためにバックグラウンドでファイルを開く ことがあります。

<span id="page-3-10"></span>それ以外の場合は、少し待ってみてください。バックグラウンドで動作しているアプリがファイルを閉じて RAM ディスクが解放されるとファイル操作を行えるようになります。

■ リスク通知ログにパソコンが安全な状態であるという証拠が記録されない

Windows やその他のアプリからの、再起動、シャットダウンの操作要求があった場合にも、本製品のホーム画面で 「xxxxxから切断する」を実行後に実施してください。

パソコンが安全な状態であるという証拠を記録するには、そのことを記録したリスク通知ログが OneDrive またはス マートフォン/USB デバイスにアップロードされる必要があります。

「xxxxxから切断する」を実施しないで、Windows のシャットダウンや再起動、サインアウトが行われると、 リスク通知ログがアップロードされない場合があるため、パソコンが安全な状態であるという証拠が記録されない可 能性があります。

この状態でパソコンを紛失すると「データ漏えいする可能性があった」ものとして判断されます。

- ※「xxxxxから切断する」の「xxxxx」の部分はご利用環境により、「OneDrive」、「ファイルサーバー」、 「スマートフォン」、「USB メモリ」の表示になります。
- <span id="page-4-0"></span>■ 本製品の「xxxxxから切断する」を実施しないで、パソコンの電源を切ったり再起動した りサインアウトしたりすると、ファイルが正しく保存されない可能性があります

Windows やその他のアプリからの、再起動、シャットダウンの操作要求があった場合にも、本製品のホーム画面で 「xxxxxから切断する」を実行した後に実施してください。

秘密分散処理されたファイルが正しく保存された状態になるには、秘密分散処理された断片が OneDrive、ファイル サーバーまたはスマートフォン/USB デバイスにアップロードされる必要があります。「xxxxxから切断する」 を実施しないで、Windows のシャットダウンや再起動、サインアウトが行われると、このアップロード処理を実行 するのに必要な常駐プロセスやシステムサービスが本製品よりも先に終了してしまい、分散片のアップロードを正常 に完了できない可能性があります。

※「xxxxxから切断する」の「xxxxx」の部分はご利用環境により、「OneDrive」、「ファイルサーバー」、 「スマートフォン」、「USB メモリ」の表示になります。

<span id="page-4-1"></span>■ 初期設定に非常に長い時間がかかる

初期設定を行うときにパソコン内に存在しているファイルを秘密分散処理しているため、パソコン内にあるファイル 数に比例して時間がかかります。

パソコン内に文書ファイルなど多くのファイルを保存する前に、初期設定を完了させてください。

#### <span id="page-4-2"></span>■ ファイルの保護を無効にする操作に非常に長い時間がかかる

本製品のアンインストール時には、その前にファイルの保護を無効にする操作を実施する必要があり、秘密分散処理 されたファイルを復元するため、パソコン内にある秘密分散処理されたファイルの数に比例して時間がかかります。 ファイルの保護を無効にする操作の前に不要なファイルを削除したりごみ箱を空にしたりして秘密分散処理されたフ ァイルを減らして、一旦 OneDrive、ファイルサーバーから切断、再起動した後に、サインインし、再度 OneDrive、ファイルサーバーに接続し、ファイルの保護を無効にする操作を実施してください。

#### <span id="page-4-3"></span>■ ファイルの保護を無効にする操作を実行すると「ディスク空き容量が不足しています」のメッ セージが表示され、ファイルの保護を無効にできない

「ディスク空き容量が不足しています」のメッセージで「OK」を選択して、ファイルの保護を無効にする処理を中 止し、不要なファイルを削除してディスクの空き容量を増やしてから再度実行してください。

本製品のファイルの保護を無効にする操作中は秘密分散処理されたファイルを復元するため、C ドライブのディスク 使用量が通常時より増えます。

ファイルの保護を無効にする操作の前に不要なファイルを削除したりごみ箱を空にしたりして秘密分散処理されたフ ァイルを減らして、一旦 OneDrive、ファイルサーバーから切断、再起動した後に、サインインし、再度

OneDrive、ファイルサーバーに接続し、C ドライブの空き容量を十分に確保してからファイルの保護を無効にする 操作を実施してください。

## <span id="page-4-4"></span>■ 秘密分散処理対象領域でファイルのコピー・移動や、Zipファイルの「すべて展開」を実行し ていると「予期しないエラーのため、ファイルをコピーできません」というエラーメッセージ が表示された

「予期しないエラーのため、ファイルをコピーできません」というエラーメッセージが表示された場合、以下のよう な対処をしてから「再試行」ボタンをクリックしてください。

・ 他に使っているファイルがあれば閉じる

なお、Local Data Protection の設定から RAM ディスクのサイズを大きくすると秘密分散処理のファイルを結合する 作業領域を増やすことができます。このエラーメッセージが頻繁に表示される場合は、RAM ディスクのサイズを大 きくしてください。

<span id="page-5-0"></span>■ Local Data Protectionフォルダー内の各装置のデータ格納フォルダーを特定したい

Local Data Protection フォルダー内の各装置のデータ格納フォルダー名は本製品が独自に自動生成します。 各装置のデータ格納フォルダーを特定するには、固有のファイル(txt ファイルなど)を秘密分散領域内に作成し、バ ックアップを実行して Backup フォルダー内に固有のファイルがバックアップされることにより特定してください。

<span id="page-5-1"></span>■ シャットダウンをキャンセルしてデスクトップに戻ると通知領域からLDPのアイコンが消えて 再接続やアプリ操作ができなくなった

Word ファイルなどを編集中にシャットダウンを実行すると抑止機能が働きますが、シャットダウンをキャンセルし デスクトップに戻ると、通知領域から LDP のアイコンが消えてしまい再接続やアプリ操作ができなくなる場合があ ります。

その場合は、すべてのアプリ画面を終了しシャットダウンしてください。

# <span id="page-5-2"></span>オンライン運用について

<span id="page-5-3"></span>■ 本製品を「オンライン運用」でご使用の場合、OneDrive、ファイルサーバーに接続できない とパソコンを使用することができません

本製品を「オンライン運用」でご使用の場合、次の情報を OneDrive、ファイルサーバーに送信したり受信したりす る必要があります。

- ・ 秘密分散処理された断片
- ・ リスク通知ログ

このため、OneDrive、ファイルサーバーに接続できないとパソコンを使用することができません。

OneDrive、ファイルサーバーに接続できる条件については、システム管理者にご確認ください。

#### <span id="page-5-4"></span>■ OneDriveから切断されて、接続できなくなった

Windows にサインインし使用中に、OneDrive から切断され接続できなくなった場合は、次の点を確認してくださ い。

- ・ ネットワークに接続されていることを確認してください。
- ・ OneDrive に接続するときに、「アカウントに接続」画面が表示されることがあります。この場合は初期設定をし たときに指定したアカウントを入力してください。
- ・ 一度ネットワーク接続を完全に切断してから接続しなおすと OneDrive に接続できるようになることがありま す。有線 LAN のケーブルを取り外したり、無線 LAN をオフにしたりして 10 秒程度待ってから、有線 LAN や無 線 LAN に接続し、ネットワークに接続しなおして OneDrive への接続を試してください。
- ・ 「OneDrive に接続してください」ポップアップウィンドウが表示されている場合、「接続確認」をクリックし て、OneDrive に接続されていることを確認してください。
- ・ Web ブラウザーで OneDrive にアクセスし、「Local Data Protection」フォルダーを開けることを確認してくだ さい。
- <span id="page-5-5"></span>■ 「OneDriveに接続できませんでした。」、「ファイルサーバーに接続できませんでした。」 というメッセージが表示される

「OneDrive に接続できませんでした。」、「ファイルサーバーに接続できませんでした。」というメッセージが表示さ れた場合は、次の対処を行ってください。

- ・ OneDrive やファイルサーバーに接続されていることを確認してから、再度「OneDrive に接続する」または「フ ァイルサーバーに接続する」を行ってください。
- ・ OneDrive やファイルサーバーに接続されているのにエラーが表示された場合、OneDrive やファイルサーバーへ のアクセスが集中しているために接続が不安定になっている可能性があります。この場合には、再度「OneDrive 接続する」、「ファイルサーバーに接続する」を行ってください。繰り返しエラーが表示される場合は、システム 管理者に OneDrive やファイルサーバーの状況を確認してください。
- ・ OneDrive やファイルサーバーに接続されていない場合には、「接続確認」画面が表示されます。OneDrive やフ ァイルサーバーの「接続確認」画面が表示されたら、「接続確認」をクリックし、OneDrive やファイルサーバー に接続されていることを確認してください。

<span id="page-6-0"></span>■ 本製品の初期設定のOneDriveへの接続確認において正しいユーザーアカウント・パスワー ド・多要素認証を行っているのに「OneDriveが利用できません」となり失敗する

本製品の初期設定の OneDrive への接続確認では、アカウントの認証と OneDrive の個人フォルダーへのアクセス可 否を確認しています。アカウント認証が成功した直後の個人フォルダーへのアクセス確認が失敗することがあり、こ の場合に「OneDrive が利用できません」というメッセージが表示されます。

アカウント認証が成功している場合、再度 OneDrive への接続確認を実行すると正常に接続されますので「接続確 認」ボタンをもう一度クリックしてください。

<span id="page-6-1"></span>■ 「スマートフォンに接続できませんでした」または「USBメモリに接続できませんでした」と いうエラーが表示され、「オンライン運用」から「オフライン運用」に切り替えられない

「Local Data Protection for FAT PC」のホーム画面で「オンライン運用」から「オフライン運用」に切り替える場 合には、OneDrive またはファイルサーバー (オンライン運用)とスマートフォンまたは USB デバイス (オフライン 運用)の両方に接続されている必要があります。

「スマートフォンに接続できませんでした」または「USB メモリに接続できませんでした」というエラーが表示され た場合には、スマートフォンまたは USB メモリに接続されていることを確認してから、「スマートフォンに持ち出 す」、「USB メモリに持ち出す」を再度行ってください。

スマートフォン、USB メモリに接続されていない場合には、「接続確認」画面が表示されます。 スマートフォン、USB メモリの「接続確認」画面が表示されていたら「接続確認」ボタンをクリックしてスマートフ ォン、USB メモリに接続されていることを確認してください。

<span id="page-6-2"></span>■ 「OneDriveに接続できませんでした」、「ファイルサーバーに接続できませんでした」とい うエラーが表示され、「OneDriveから切断する」、「ファイルサーバーから切断する」を実 行できない

「Local Data Protection for FAT PC」のホーム画面で「OneDrive から切断する」「ファイルサーバーから切断す る」を実行するには OneDrive、ファイルサーバーに接続されている必要があります。「OneDrive に接続できません でした」、「ファイルサーバーに接続できませんでした」というエラーが表示された場合には、OneDrive、ファイル サーバーに接続されていることを確認してから、再度「OneDrive から切断する」、「ファイルサーバーから切断す る」を行ってください。

OneDrive、ファイルサーバーに接続されているのにエラーが表示された場合、OneDrive、ファイルサーバーへのア クセスが集中しているために接続が不安定になっている可能性があります。

この場合には再度「OneDrive に戻す」、「ファイルサーバーに戻す」を行ってください。

OneDrive、ファイルサーバーに接続されていない場合には、「接続確認」画面が表示されます。

OneDrive、ファイルサーバーの「接続確認」画面が表示されていたら「接続確認」ボタンをクリックして

OneDrive、ファイルサーバーに接続されていることを確認してください。

## <span id="page-6-3"></span>オフライン運用について

## <span id="page-6-4"></span>■ 本製品を「オフライン運用」でご使用の場合、持ち出しデバイスとして登録したスマートフォ ン、USBメモリに接続できないとパソコンを使用することができません

本製品を「オフライン運用」でご使用の場合、次の情報を持ち出しデバイスとして登録したスマートフォン、USB メ モリに送信したり受信したりする必要があります。

#### ・ 秘密分散処理された断片

・ リスク通知ログ

このため、持ち出しデバイスとして登録したスマートフォン、USB メモリに接続できないとパソコンを使用すること ができません。

持ち出しデバイスとして登録したスマートフォン、USB メモリに接続できないのは次のような場合です。

- ・ 持ち出しデバイスとして登録したスマートフォンとの Bluetooth 接続がないまたは不安定
- ・ スマートフォン上のアプリが実行されていない
- ・ USB デバイスがパソコンに認識されていない(デバイス マネージャーから見えない)
- ・ USB デバイスが接続できていない(コネクタ破損、差し込みが浅いなど)

## <span id="page-6-5"></span>■ iPhoneを持ち出しデバイスにして使用していると、接続時にエラーになった

iPhone を持ち出しデバイスに使用している場合、スマートフォン用アプリ「Local Data Protection」を起動してい ないと接続時にエラーになる可能性があります。使用する際には、スマートフォン用アプリ「Local Data Protection」を起動してください。

<span id="page-7-0"></span>■ 持ち出しデバイス(スマートフォン)が接続されていないというメッセージが表示される

スマートフォン(Android スマートフォン/iPhone)を持ち出しデバイスとして秘密分散機能を利用している時に、 持ち出しデバイスが接続されていないというメッセージが表示された場合は、次の対処を行ってください。

- ・ パソコンの Bluetooth の設定(スタート→設定→デバイスの順にクリックし、画面左側の「Bluetooth とその他 のデバイス」をクリック)の画面の右側の Bluetooth のスイッチを一度オフにしてから再度オンにしてくださ い。
- ・ 上記で改善しない場合、パソコンとスマートフォンを再起動いてください。
- ・ 上記で改善しない場合、持ち出しデバイスが接続されていないというメッセージの「スマートフォンがない場 合」をクリックし、サーバーに接続してください。ただし、この時点で持ち出し中に作成、更新したファイル は、待ち出す前の状態に戻ります。再度持ち出し運用する場合は、持ち出しデバイス設定をやり直してくださ い。
- <span id="page-7-1"></span>■ 本製品が持ち出しデバイスとして登録したスマートフォン、USBデバイスに保存されるファイ ルについて

本製品は、持ち出しデバイスとして登録したスマートフォン、USB デバイスに次のファイルを格納します。

- ・ 秘密分散処理された断片
- ・ リスク通知ログ
- これらのファイルサイズの合計は 1MB 未満です。
- <span id="page-7-2"></span>■ 持ち出しデバイスとして登録したスマートフォンからスマートフォンアプリの「Local Data Protection」やそのデータを削除するとパソコンが使えなくなった

本製品の動作に必要な秘密分散処理された断片やリスク通知ログは、スマートフォンアプリの「Local Data Protection」のアプリデータとして保存されます。このため、「Local Data Protection」をアンインストールした り、アプリデータやキャッシュを削除したりすると、パソコンにサインインできなくなったりファイルが消失したり するなど正常に使用できなくなります。

<span id="page-7-3"></span>■ 「スマートフォン接続」、「USBメモリ接続」画面で「スマートフォンが無い場合」、「USB メモリがない場合」を選択し使用開始するとオフライン運用で作成したファイルや、更新した 内容が消えた

#### 本製品の仕様です。

「スマートフォンが無い場合」、「USB メモリがない場合」を選択して「OneDrive に接続する」、「ファイルサーバー に接続する」からパソコンを使い始めた場合、次の制限があります。

- ・ オフライン運用で更新していた内容は破棄されます。
- ・ オフライン運用で新規にファイルを作成した場合は、ファイルのアイコンがエクスプローラーに表示されていま すが、ファイルを開くと「ファイルが見つかりません」のエラーを表示し、その後アイコンが消えます。
- <span id="page-7-4"></span>■ 「オフライン運用」が使用できない

持ち出しデバイスとしてスマートフォン、USB デバイスの登録、システム管理者による使用許可の設定を実施してい ないと、「オフライン運用」が使用できません。

持ち出しデバイスとしてスマートフォン、USB デバイスを登録する手順、使用許可を設定する手順については、シス テム管理者にご確認ください、Local Data Protection for FAT PC の操作マニュアル (管理者用)の「第4章 オフ ライン運用」を参照してください。

<span id="page-7-5"></span>■ 「持ち出しデバイスの使用申請が許可されていません」のメッセージが表示され、「オフライ ン運用」に切り替えられない

「オフライン運用」に切り替えるには、スマートフォン、USB デバイスの使用許可を申請する必要があります。 「オフライン運用」、スマートフォン、USB デバイスの使用許可の申請については、システム管理者にご確認くださ い。

## <span id="page-8-0"></span>■ 「スマートフォンに接続」画面でスマートフォンに接続できない

次の対処を行ってください。

- ・ パソコンの Bluetooth がオンになっていることを確認してください。
- ・ スマートフォンの Bluetooth がオンになっていることを確認してください。
- ・ スマートフォンで Local Data Protection」アプリが実行されていることを確認してください。
- ※1 スマートフォンを再起動すると「Local Data Protection」は終了されます。スマートフォンを再起動したら 「Local Data Protection」を実行しなおしてください。
	- ※2 「Local Data Protection」を実行した後、タスク画面などから終了した場合には「Local Data Protection」 を実行しなおしてください。
- ・ 周囲の電波状況の影響で Bluetooth 接続が安定しない場合、スマートフォンと接続することができません。スマ ートフォンをパソコンに近づけるか別の場所に移動するかしてからスマートフォンの接続を行ってみてくださ い。
- ・ パソコンとスマートフォンのペアリングを再度行ってみてください。
- <span id="page-8-1"></span>■ Windowsにサインインしてパソコンを使っている間にスマートフォンから切断されスマート フォンに接続できない

次の対処を行ってください。

- ・ パソコンの Bluetooth がオンになっていることを確認してください。
- ・ スマートフォンの Bluetooth がオンになっていることを確認してください。
- ・ スマートフォンで Local Data Protection」アプリが実行されていることを確認してください。
	- ※1 スマートフォンを再起動すると「Local Data Protection」は終了されます。スマートフォンを再起動したら 「Local Data Protection」を実行しなおしてください。
	- ※2 「Local Data Protection」を実行した後、タスク画面などから終了した場合には「Local Data Protection」 を実行しなおしてください。
- ・ 周囲の電波状況の影響で Bluetooth 接続が安定しない場合、スマートフォンと接続することができません。スマ ートフォンをパソコンに近づけるか別の場所に移動するかしてからスマートフォンの接続を行ってみてくださ い。
- ・ パソコンとスマートフォンのペアリングを再度行ってみてください。
- <span id="page-8-2"></span>■ 「OneDriveに接続できませんでした」または「ファイルサーバーに接続できませんでした」 というエラーが表示され、「オフライン運用」から「オンライン運用」に切り替えられない

「Local Data Protection for FAT PC」のホーム画面で「オフライン運用」から「オンライン運用」に切り替える場 合には、OneDrive またはファイルサーバー(オンライン運用)とスマートフォンまたは USB デバイス(オフライン 運用)の両方に接続されている必要があります。

「OneDrive に接続できませんでした」または「ファイルサーバーに接続できませんでした」というエラーが表示さ れた場合には、OneDrive またはファイルサーバーに接続されていることを確認してから、「OneDrive に戻す」、「フ ァイルサーバーに戻す」を再度行ってください。

OneDrive、ファイルサーバーに接続されているのにエラーが表示された場合、OneDrive、ファイルサーバーへのア クセスが集中しているために接続が不安定になっている可能性があります。

- この場合には再度「OneDrive に戻す」、「ファイルサーバーに戻す」を行ってください。
- OneDrive、ファイルサーバーに接続されていない場合には、「接続確認」画面が表示されます。
- OneDrive、ファイルサーバーの「接続確認」画面が表示されていたら「接続確認」ボタンをクリックして

OneDrive、ファイルサーバーに接続されていることを確認してください。

<span id="page-8-3"></span>■ 「スマートフォンに接続できませんでした」、「USBメモリに接続できませんでした」という エラーが表示され、「スマートフォンから切断する」、「USBメモリから切断する」を実行で きない

「Local Data Protection for FAT PC」のホーム画面で「スマートフォンから切断する」、「USB メモリから切断す る」を実行するにはスマートフォン、USB メモリに接続されている必要があります。「スマートフォンに接続できま せんでした」、「USB メモリに接続できませんでした」というエラーが表示された場合には、スマートフォン、USB メモリに接続されていることを確認してから、再度「スマートフォンから切断する」、「USB メモリから切断する」を 行ってください。

スマートフォン、USB メモリに接続されていない場合には、「接続確認」画面が表示されます。

スマートフォン、USB メモリの「接続確認」画面が表示されていたら「接続確認」ボタンをクリックしてスマートフ ォン、USB メモリに接続されていることを確認してください。

## <span id="page-9-0"></span>■ デバイスマネージャー上はUSBメモリが見えているのに、オフライン運用でUSBメモリを利用 できない

Windows の制限事項です。

USB メモリをエクスプローラーの「取り出し」メニューで取り外したときに、Windows が USB メモリのデバイス としての接続解除を通知しないことがあるため発生します。

USB メモリをエクスプローラーの「取り出し」メニューで取り出したら、パソコン本体から USB メモリを取り外し てください。

パソコン本体から USB メモリを取り外し、再度取り付けを行わないと、USB メモリにアクセスすることができませ ん。

#### ■商標および著作権

Google、Google Drive は、Google LLC の商標または登録商標です。

iPhone は、米国およびその他の国で登録された Apple Inc.の商標です。

iPhone の商標は、アイホン株式会社のライセンスに基づき使用されています。

Bluetooth®のワードマークおよびロゴは、Bluetooth SIG,Inc. が所有する登録商標であり、富士通クライアントコ ンピューティング株式会社はこれらのマークをライセンスに基づいて使用しています。

その他の記載されている会社名、製品名などの固有名詞は、各社の商標または登録商標です。

その他のすべての商標は、それぞれの所有者に帰属します。

Copyright Fujitsu Client Computing Limited 2023-2024